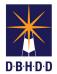

## **Set Up WebEx Conference Lines**

## For Staff with WebEx Host Accounts

| Step | Action                                                                                                    | Visual                                                                                                    |
|------|----------------------------------------------------------------------------------------------------|----------------------------------------------------------------------------------------------------|
| 1    | Go to your browser and type dbhdd.webex.com, then sign into your WebEx Host account using your credentials.               | ← → C                                                                                                    |
| 2    | Select <b>Preferences</b> on the left side margin.                                                                        | GEORGIA DEPARTMENT of BEHAVIORAL HEALTH and DEVELOPMENTAL DISABILITIES  Home  Q Search for meetings and reco  Meetings Recordings Upcoming Meetings  Preferences  Doll Insights  Preferences  Doll Insights  Downloads  Downloads  Down |
| 3    | Select the <b>Audio and Video</b> tab in the center of the screen.                                                        | GEORGIA DEPARTMENT of BEHAVIORAL HEALTH and DEVELOPMENTAL DISABILITIES  A Home  Search for meetings and recordings  My Personal Room Audio and Video  Recordings  Recordings                                                                                                    |
| 4    | Scroll down to the <b>Audio PIN</b> field and enter a 4-digit pin and then click <b>Save</b> at the bottom of the screen. | GEORGIA DEPARTMENT of BEHAVIORAL HEALTH and DEVELOPMENTAL DISABILITIES  Home  General My Personal Room Audio and Video Scheduling Recording  Recordings Preferences  July Personal Conferencing Conferencing Conferen |

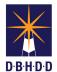

## **Set Up WebEx Conference Lines**

| Step | Action                                                                                                   | Visual                                                                                                    |
|------|----------------------------------------------------------------------------------------------------|----------------------------------------------------------------------------------------------------|
| 5    | Scroll down to Personal Conferencing and click on Generate an account, then select Save to save changes. | GEORGIA DEPARTMENT of BEHAVIORAL HEALTH and DEVELOPMENTAL DISABILITIES  A Home  General Audio and Video Office phone  Meetings Office phone Office phone Office phone Office phone Office phone Office phone Office phone Office phone Office phone Office phone Office phone Office phone Office phone Office phone Office phone Office phone Office phone Office phone Office phone Office phone Office phone number Office phone number Office phone number |
|      | You can click the Generate an account to generate up to 3 audio-only conference accounts.                | Personal conferencing (○                                                                                                    |
|      | Save the conference line information and share them with your team members. Start using the              | Support  Deventionals  United States Tot  1-415-655-0002  United States Tot  1-415-655-0002  Peedback  You can set up three Presonal Conferencing accounts in your preferences.  Account 1 □ □ Defeut  Host access code  Advances access code  Account 2 □ □ Set as defeut.  Host access code  Account 2 □ □ Set as defeut.                                                                                                    |
|      | lines as you would do using AT&T Connect or other audio-conferencing applications.                       |                                                                                                    |